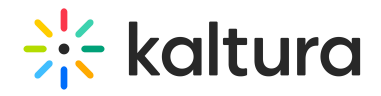

## 3D Object Entry - Edit the 3D Object

If you would like to make additional changes to the object, navigate to the Edit Media Page for the object, then click the **3D Editor** button.

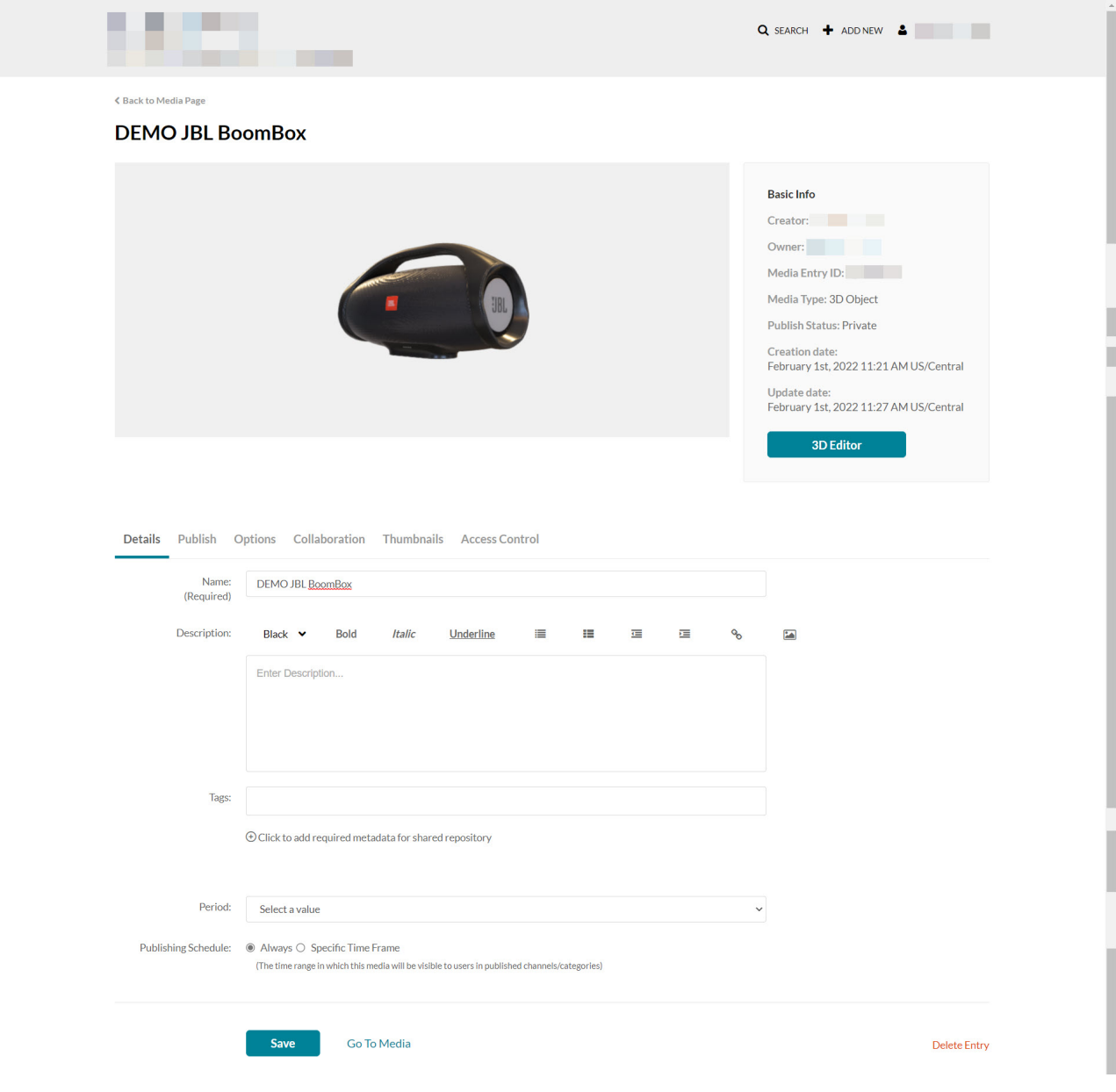

The 3D Editor displays.

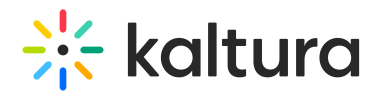

## Q SEARCH + ADD NEW & 3D Editor for: "DEMO JBL BoomBox"  $\mathscr{\mathscr{E}}$  Back to entry edit page **DEMO JBL BoomBox @** MESH AND MATERIALS 츭  $\overline{M}$ vs: **9** / Faces: **15.000** / Vertices: **59.984** / Visibility: **Un**  $\overline{\bullet}$ Base Model  $\bullet$ Replace model Variant Sets Material Settings **Realistic PBR** Base Color: 1.000  $T$ UBI Metalness:  $0.000$  T Roughness: 0.250  $\top$ Sheen: 0.000 T Clearcoat: 0.000 Clearcoat Roughness: 0.000  $Em$ ssive: 1.000 Diffuse Influence: 0.000

MediaSpace™ video portal by Kaltura

User Guides and Technical Documentation

[template("cat-subscribe")]